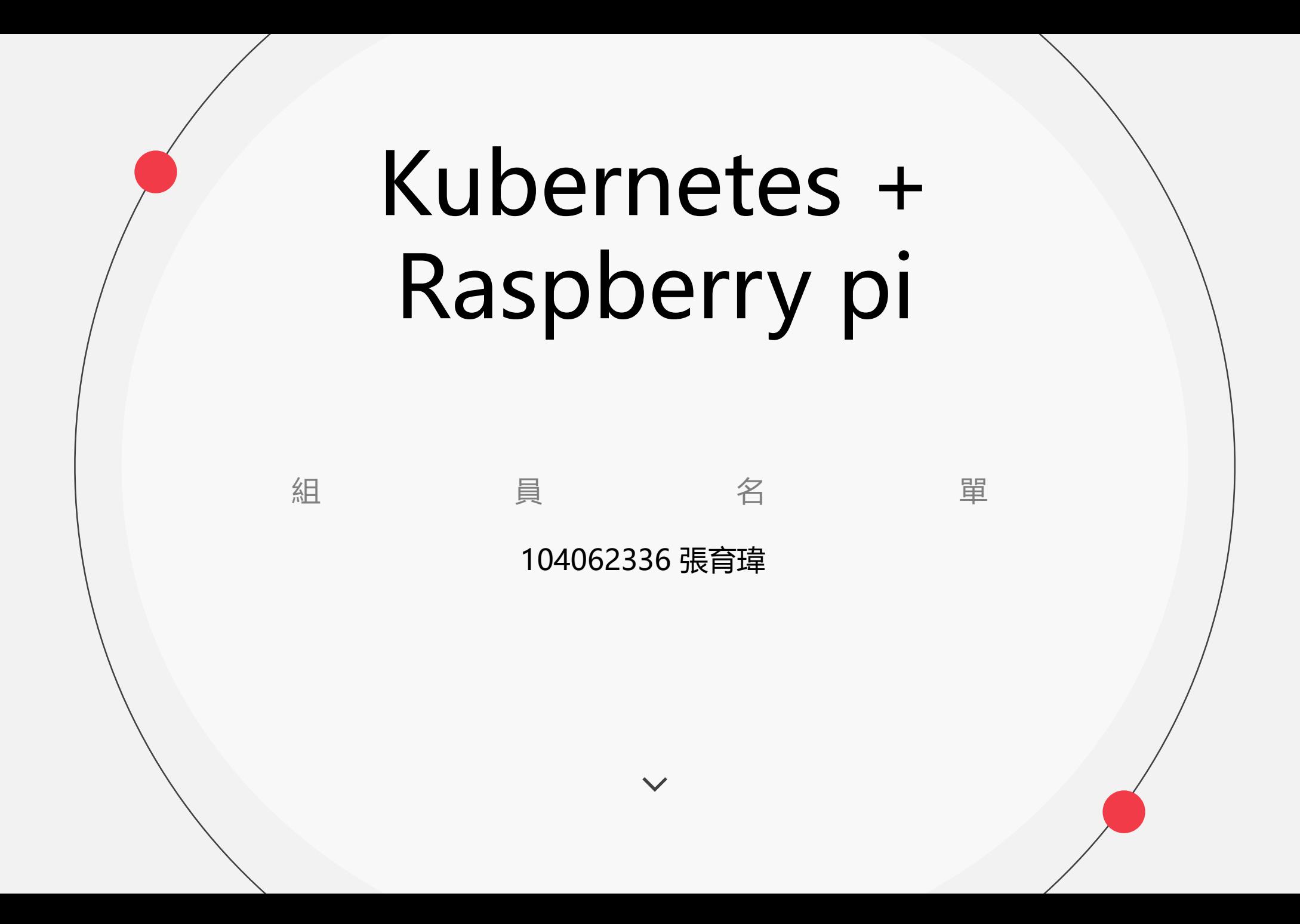

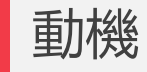

- 近年來輕量級容器的發展已經使開發、打包和部署應用程序的方式都大受影響 .而其中在輕量級容器管理的工具中,最受人矚目非Kubernetes莫屬. **Kubernetes** 是用於自動部署、擴展和管理容器化 (containerized) 應用程式的開源系統.它 旨在提供「跨主機集群的自動部署、擴展以及運行應用程式容器的平台」.也 因此,本專題打算使用kubernetes以管理Raspberry pi 上的輕量級容器.
- Kubernetes特別適合微服務這樣的架構。Kubernetes也提供了良好的服務發現 (Service discovery)機制, 讓每個服務彼此可以通信。最重要的是Kubernetes可 以提供自動擴展服務,甚至還可以對大規模的容器作滾動更新(Rolling update) 以及回滾機制(Rolling back/Undo)
- Kubernetes遵循master-slave .Kubernetes Master是集群的主要控制單元,用於管 理其工作負載並指導整個系統的通信. Kubernetes控制平面的各種部件如下:

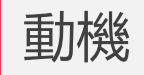

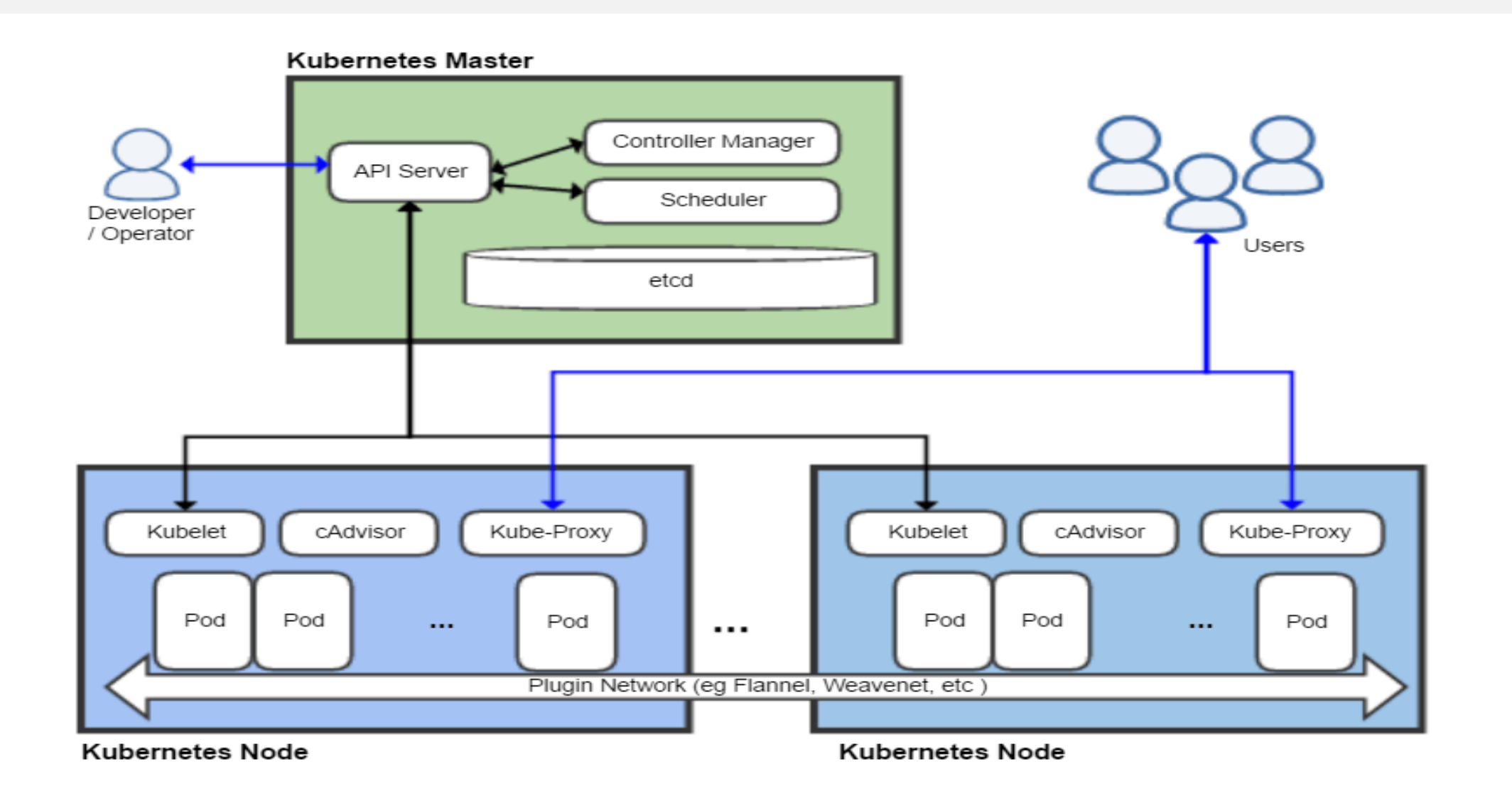

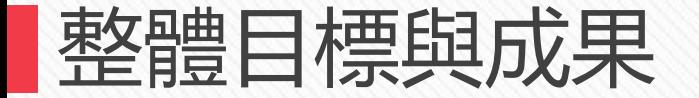

#### 主要結構如下圖所示,Master與Node由Raspberry pi來負責

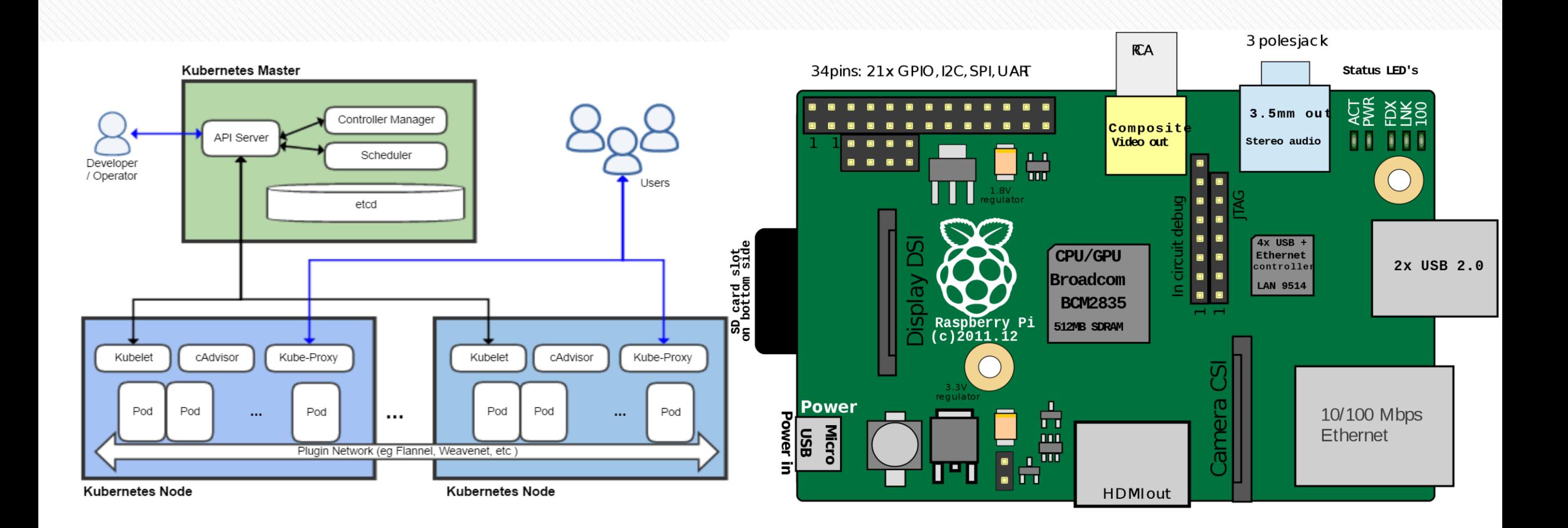

#### :Minikube:單機版

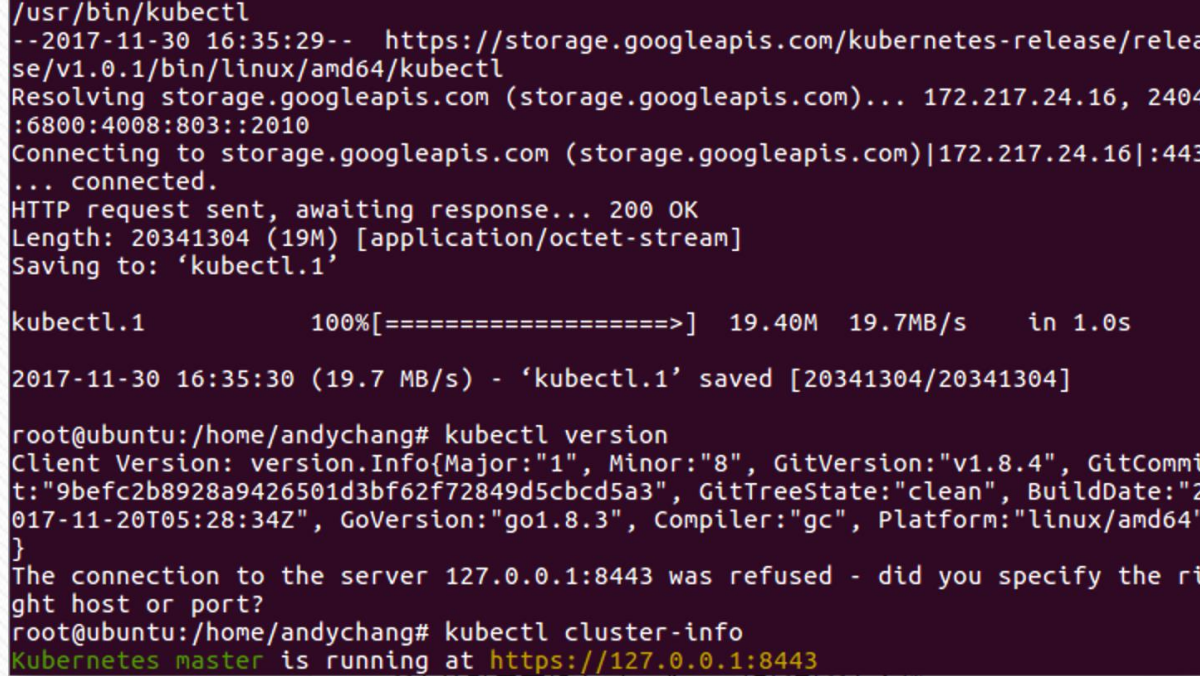

Kubernetes由許多元件組合而成,而不同的元件又有許多版本,如果欲 直接安裝所有元件,版本相容性是一個課題.

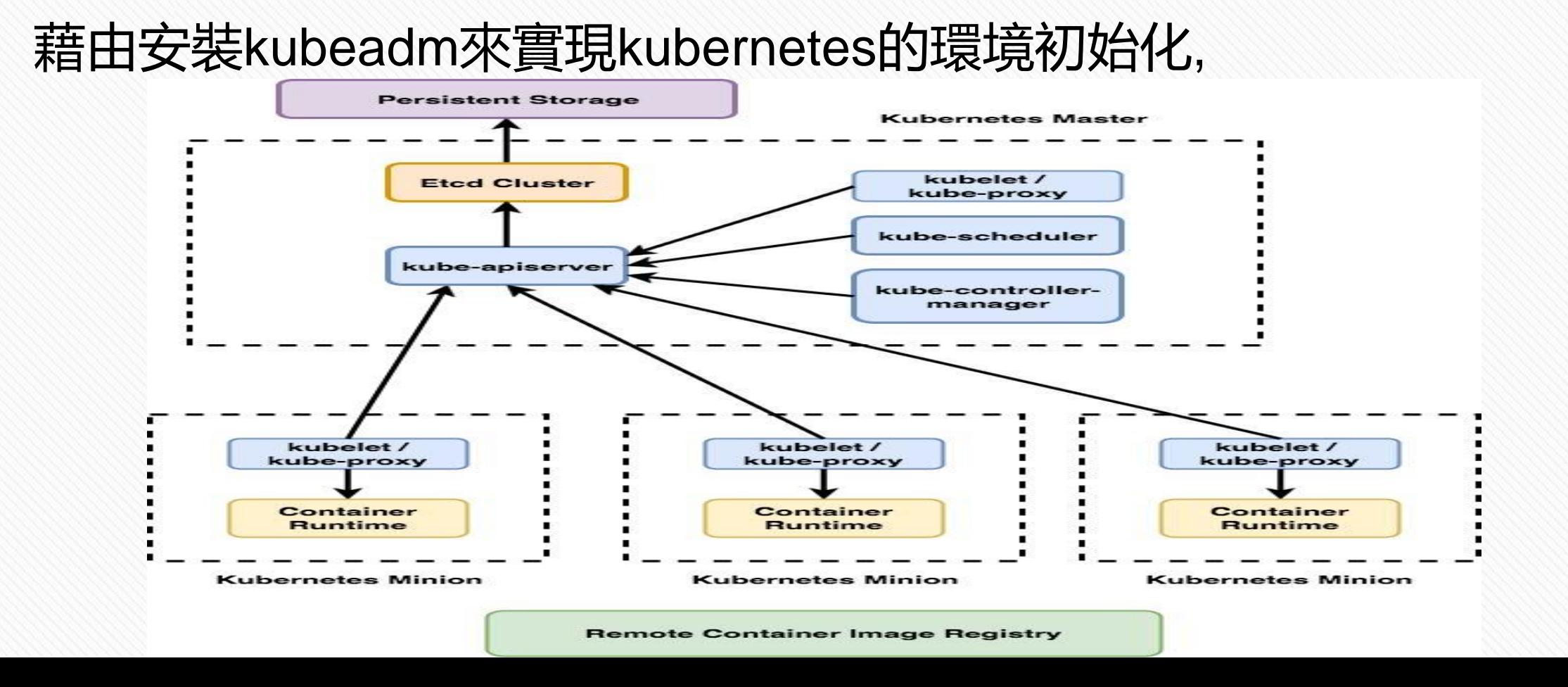

#### Kubernetes master初始化

Your Kubernetes master has initialized successfully!

To start using your cluster, you need to run the following as a regular user:

mkdir -p \$HOME/.kube sudo cp -i /etc/kubernetes/admin.conf \$HOME/.kube/config sudo chown \$(id -u):\$(id -g) \$HOME/.kube/config

You should now deploy a pod network to the cluster. Run "kubectl apply -f [podnetwork].yaml" with one of the options listed at: https://kubernetes.io/docs/concepts/cluster-administration/addons/

You can now join any number of machines by running the following on each node as root:

kubeadm join --token 29191f.c885b4fdcc9e76e6 10.211.55.27:6443 --discovery-token-ca-cert-hash 4628a304648b8aae

當有其他node要加入此cluster時, 最下面兩行提供的資訊將派上用場. 接下來我們為了要讓pod能夠互相溝通,我們必須設置pod network.

我們可藉由官網:https://kubernetes.io/docs/concepts/cluster-administration/addons/ 所提供的 pod network 選擇其一來設置.

設置完成後,我們可藉由**kubectl get pods --all-namespaces**

指令來得知目前的配置資訊,如下圖所示:

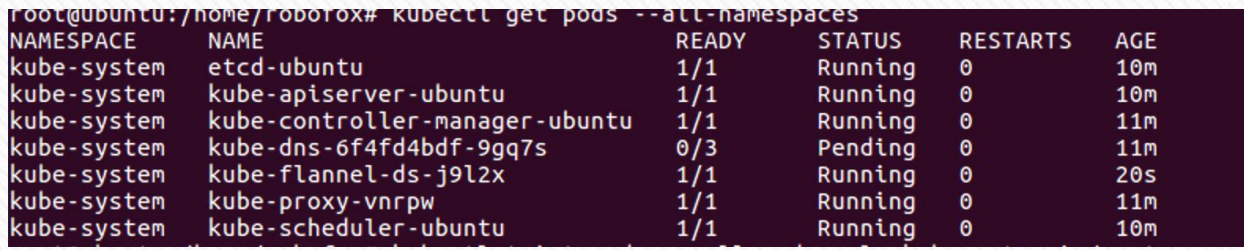

至此k8s的佈置已經告一段落. 我們可以藉由建立相關的RC定義檔 (.yaml) 嘗試建立pod以及service, 再利用以下指令: Kubectl create –f nginx-deployment.yaml 即可生成相關服務的pod. Kubectl get rc(replication controller) Kubectl get pods

官網提供的方法: Communicate Between Containers in the Same Pod Using a Shared Volume <https://kubernetes.io/docs/tasks/access-application-cluster/communicate-containers-same-pod-shared-volume/>

利用.yaml檔建立pod,並在檔案中宣告Shared Volume以及欲建立之containers: 在yaml 檔內定義Pod的結構,這裡使用官方提供的two-container做示範 在yaml裡面設定一個voleme, 可視為一個所有container共通的資料夾,接著 在各個container中設立此shared volume的位置。這個範例在 debian-container裡面對 這個共用的資料夾創立了一個html檔, 並使用nginx-container去呼叫,如下圖所示.

```
apiVersion: v1
kind: Pod
metadata:
  name: two-containers
spec:
  restartPolicy: Never
  volumes:
  - name: shared-data
    emptyDir: \{\}containers:
  - name: nginx-container
    image: nginx
    volumeMounts:
    - name: shared-data
     mountPath: /usr/share/nginx/html
  - name: debian-container
    image: debian
    volumeMounts:
    - name: shared-data
     mountPath: /pod-data
    command: ["/bin/sh"]
    args: ["-c", "echo Hello from the debian container > /pod-data/index.html"]
```
可從另一個container裡面 下指令看到另一個 container對此shared volume的改動

|root@two-containers:~# curl localhost Hello from the debian container root@two-containers:~#

#### Dashboard:可將你kubernetes系統中的狀況顯示出來

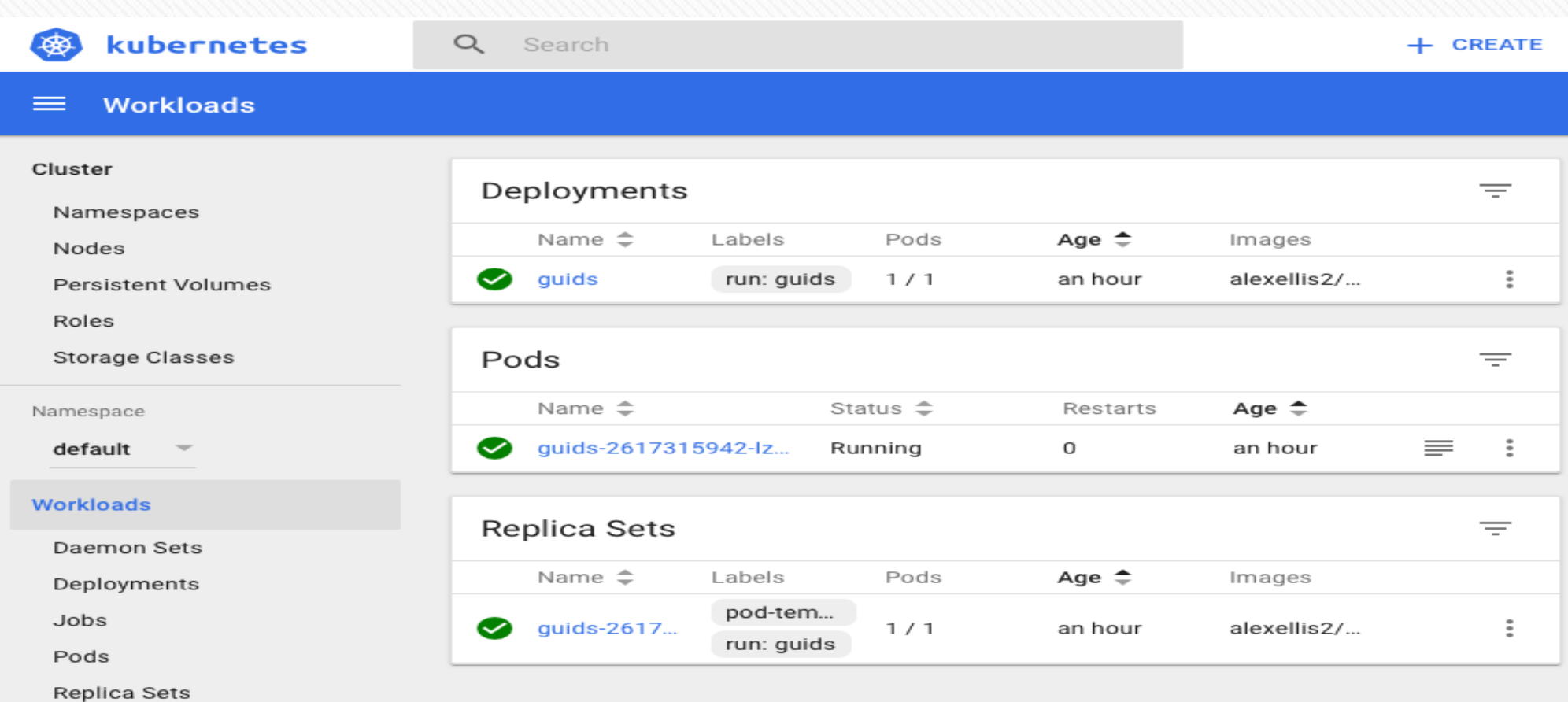

**Replication Controllers** 

Stateful Sets

We can use Kubectl to create and launch Deployments, Replication Controllers and expose them via Services without writing *yaml* definitions

kubectl run http --image=katacoda/docker-http-server:latest --replicas=1 kubectl get deployments kubectl describe deployment http

The description includes how many replicas are available, labels specified and the events associated with the deployment. These events will highlight any problems and errors that might have occurred

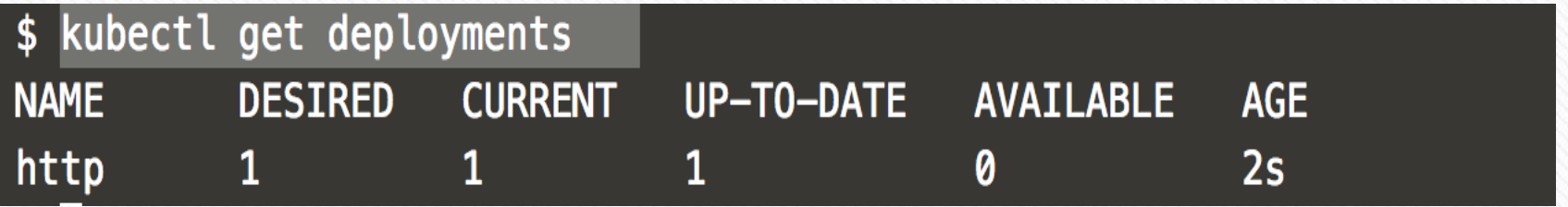

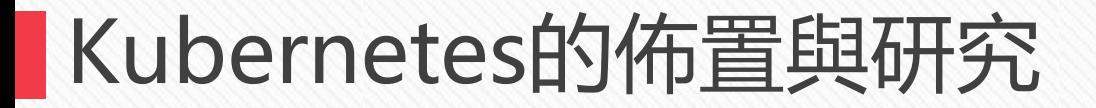

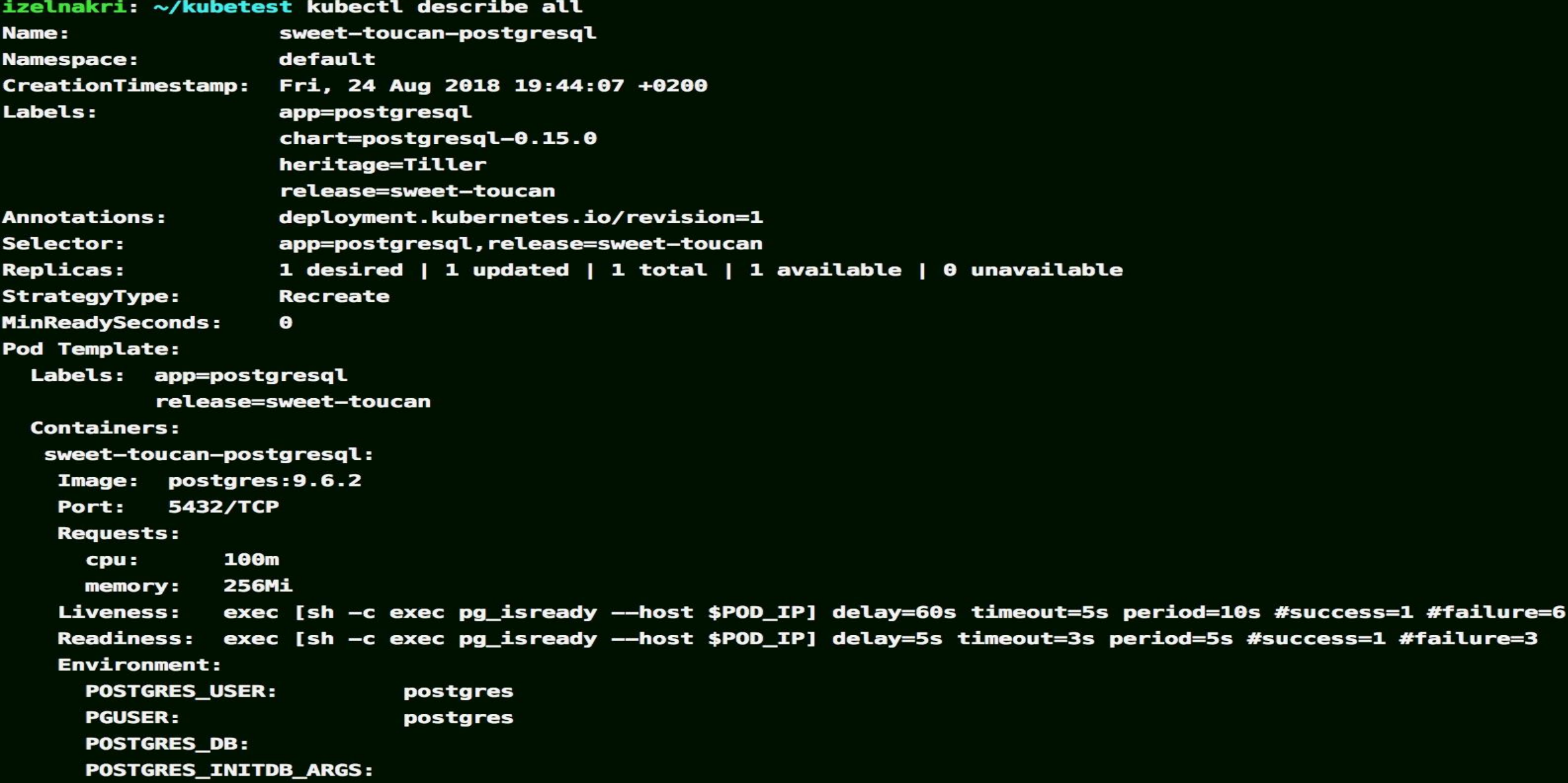

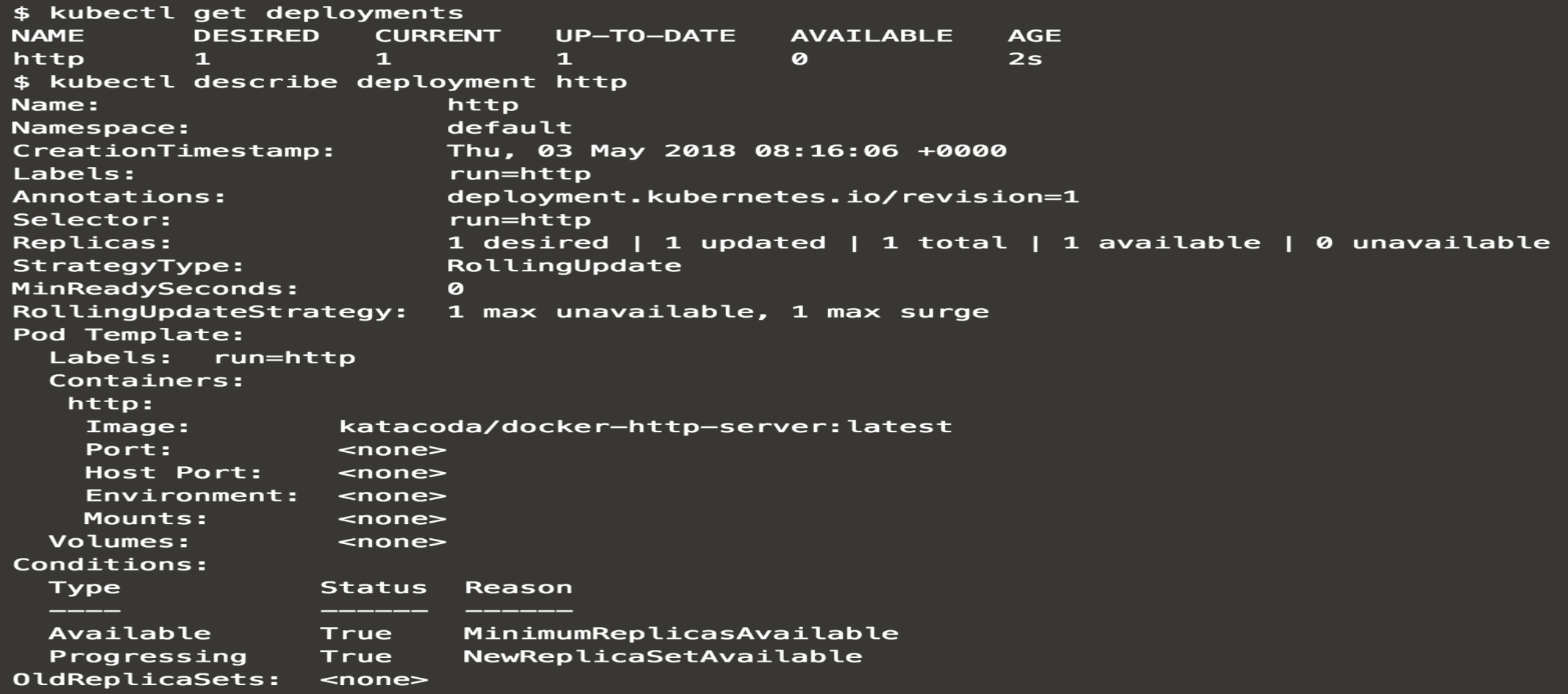

燒錄SD卡以及無限網路設定以及設定node 等等工作來完成Raspberry pi環境的佈置與設定.

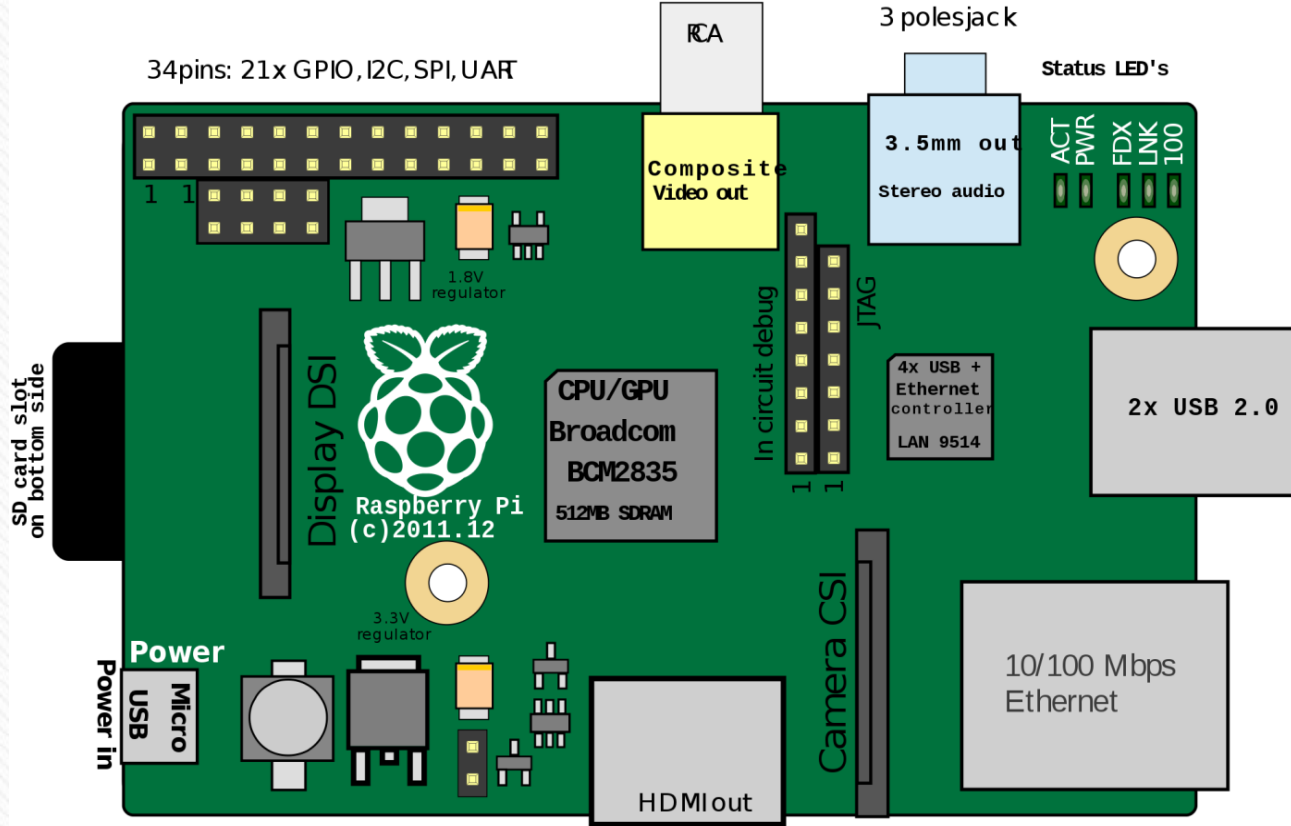

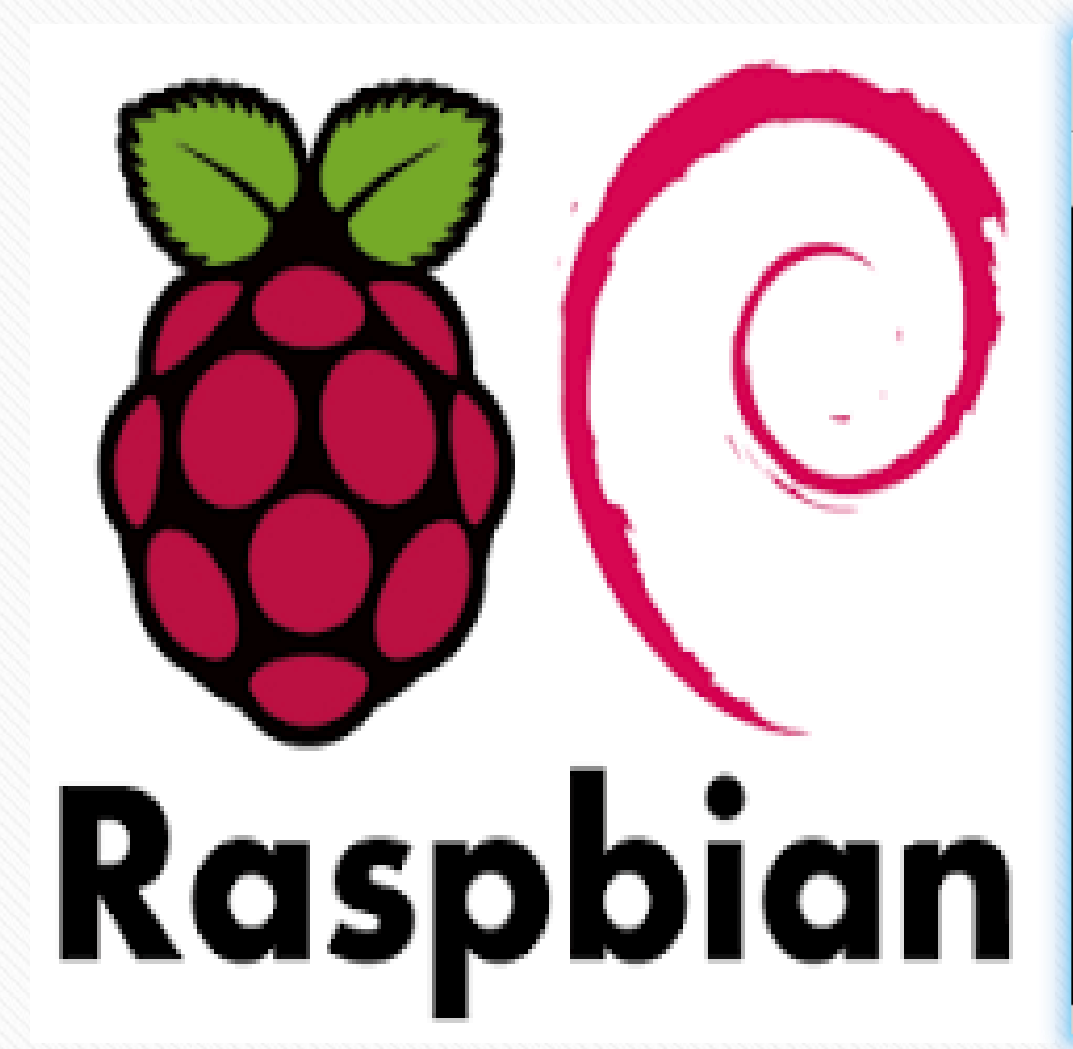

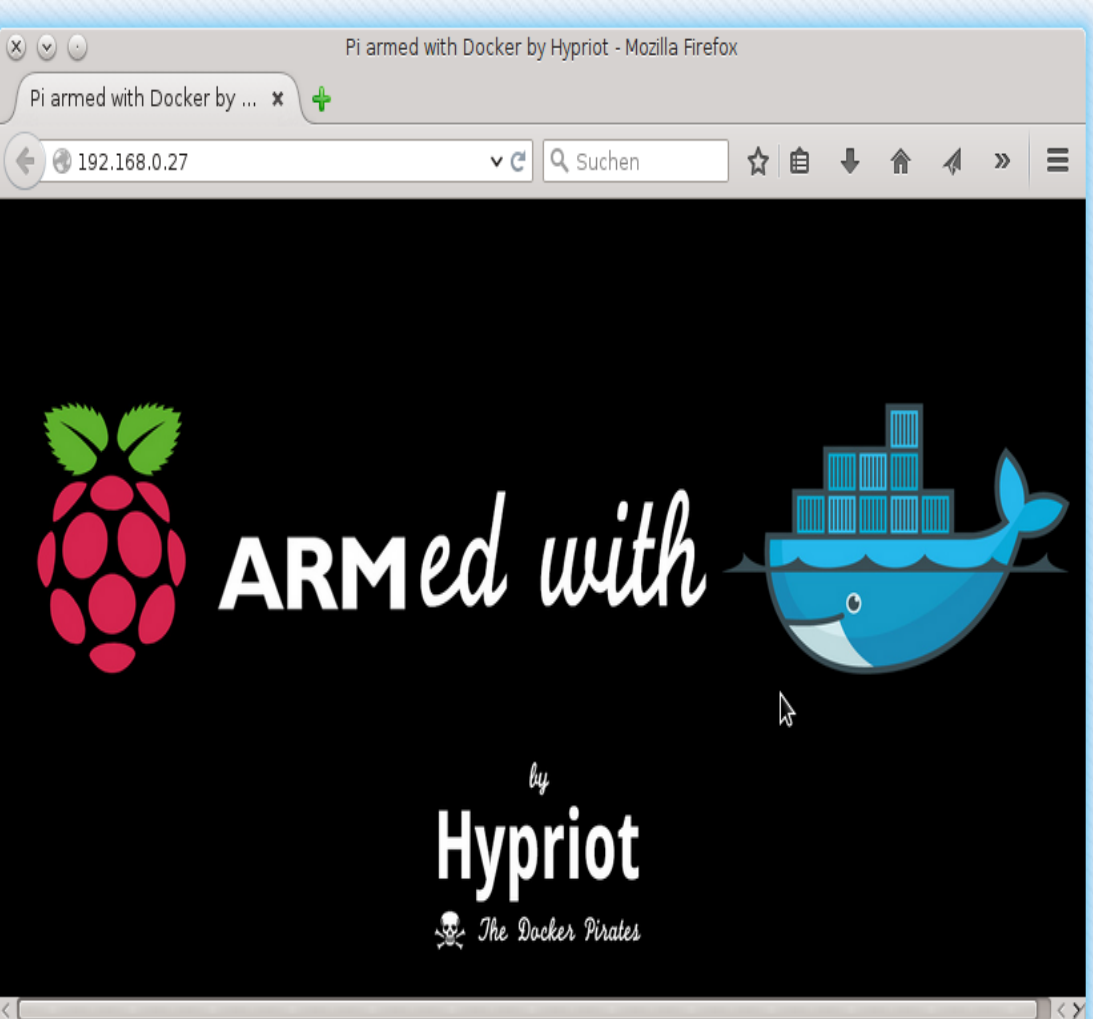

\$sudo nano /etc/network/interfaces

. iface eth0 inet dhcp auto lo iface lo inet loopback allow-hotplug wlan0 #iface wlan0 inet manual auto wlan0 iface wlan0 inet static Address Netmask **Gateway** wpa-ssid wpa-psk #wpa-roam /etc/wpa\_supplicant/wpa\_supplicant.conf iface default inet dhcp

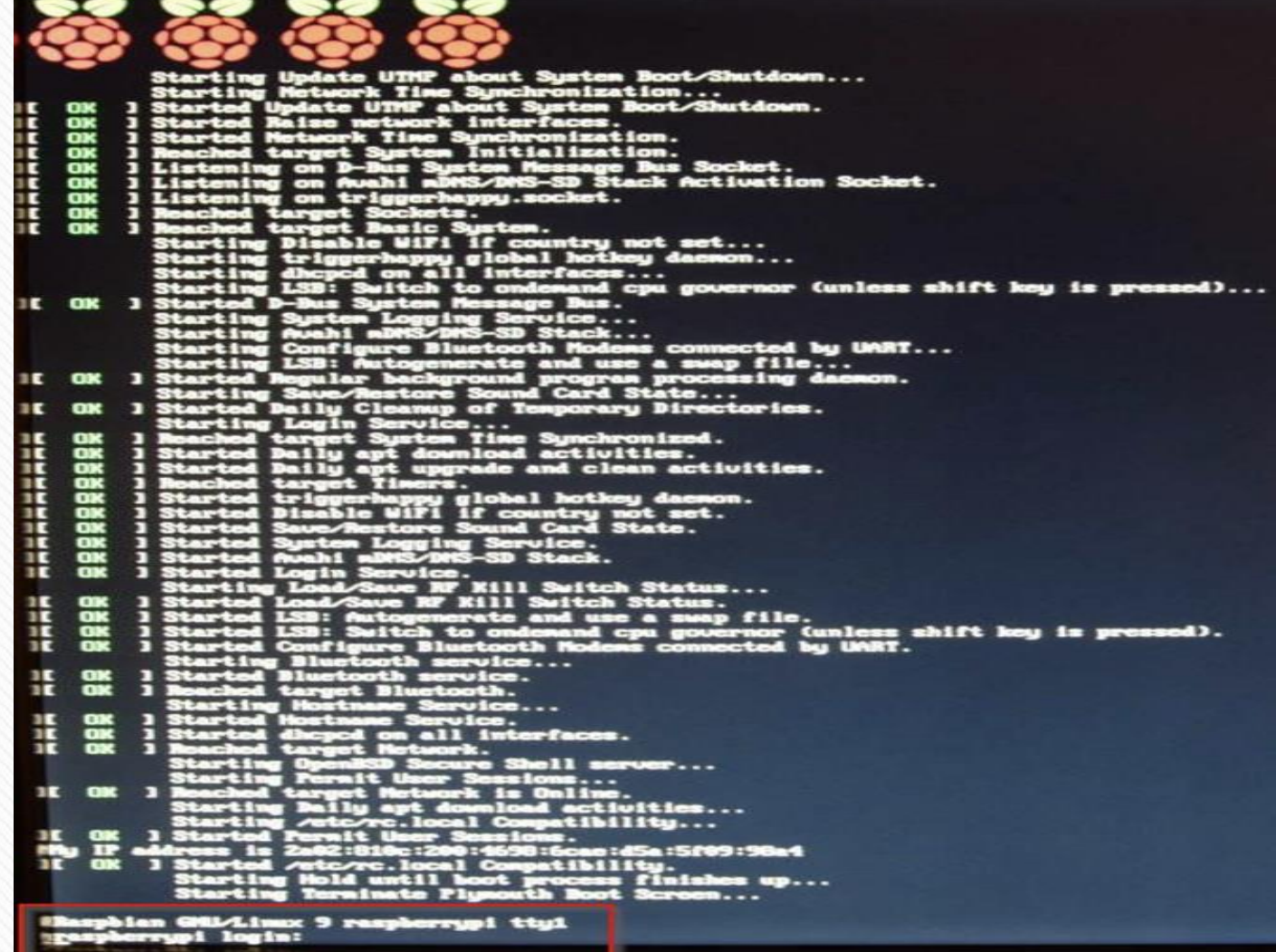

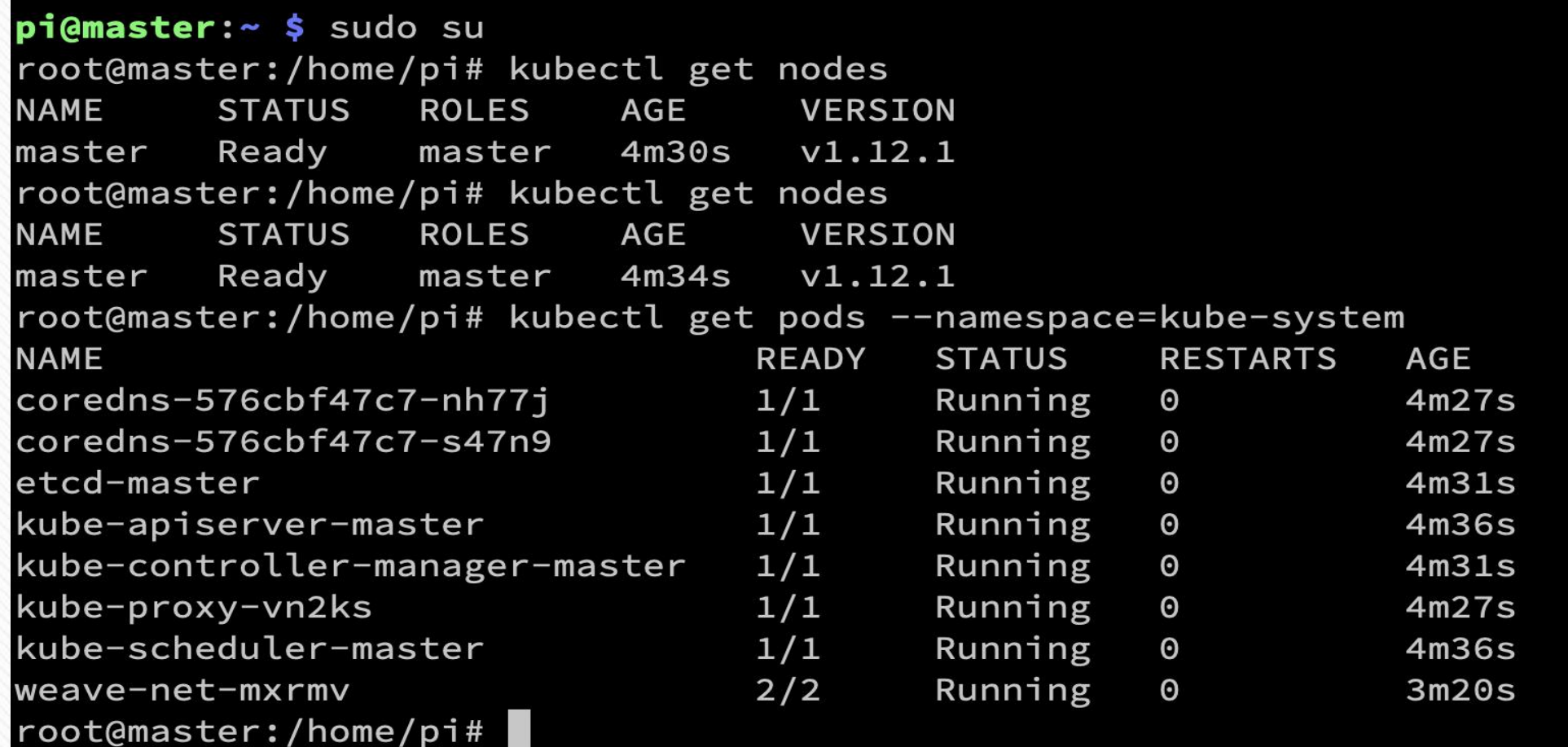

```
apiVersion: v1
kind: Pod
metadata:
  name: two-containers
spec:
```
restartPolicy: Never

volumes:

.

```
- name: shared-data
  emptyDir: {}
```
containers:

```
- name: nginx-container
  image: nginx
  volumeMounts:
  - name: shared-data
   mountPath: /usr/share/nginx/html
- name: debian-container
  image: debian
  volumeMounts:
  - name: shared-data
   mountPath: /pod-data
  command: ["/bin/sh"]
```

```
args: ["-c", "echo Hello from the debian container > /pod-data/index.html"]
```
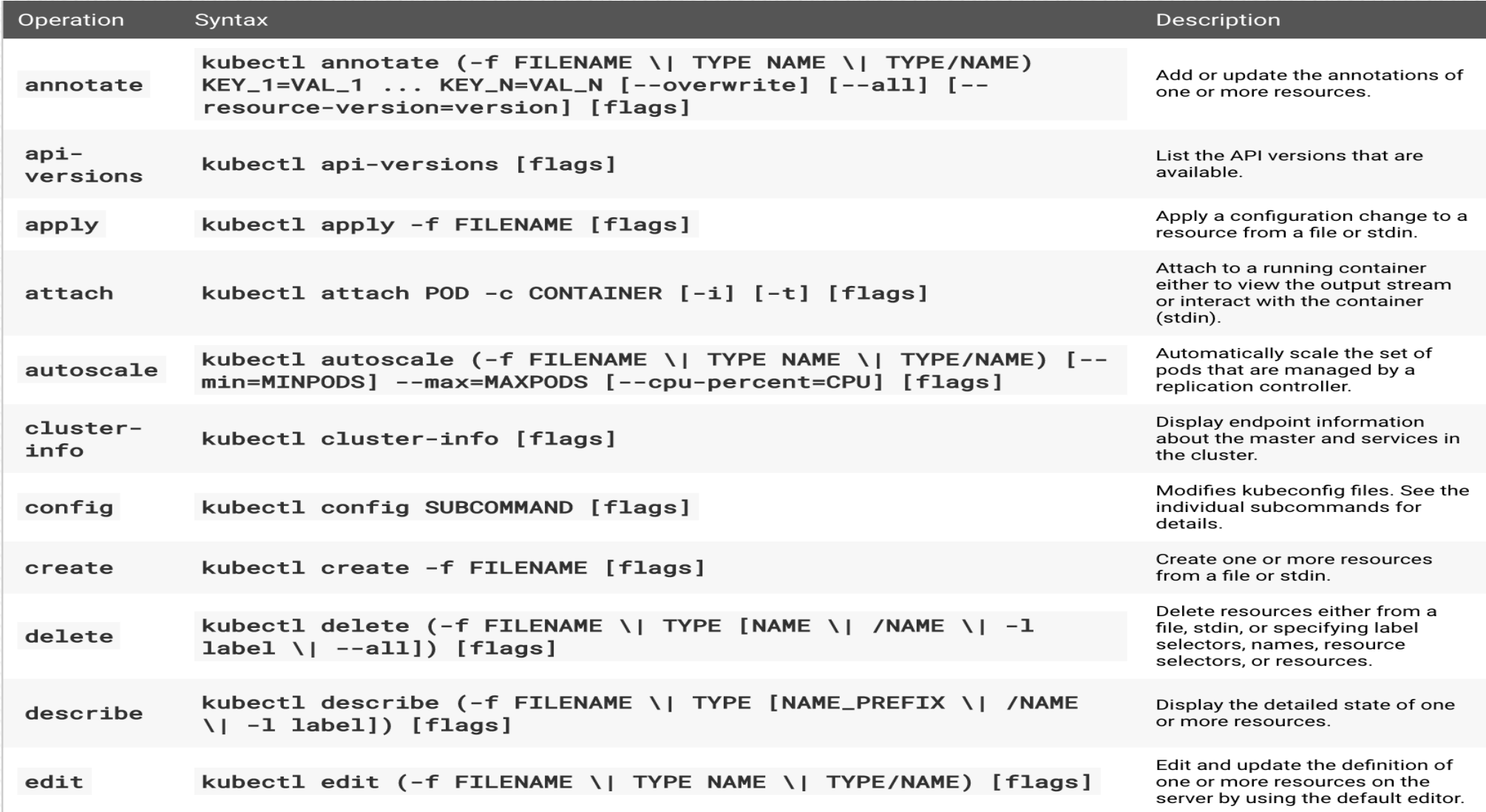

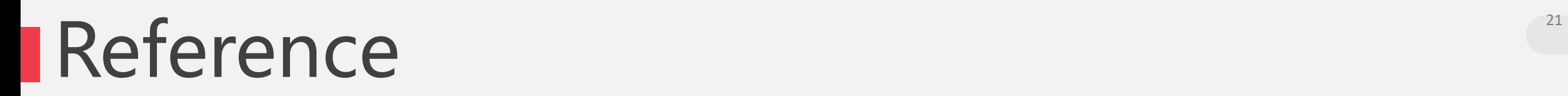

- [https://tutorials.ubuntu.com/tutorial/install-kubernetes-with-conjure](https://tutorials.ubuntu.com/tutorial/install-kubernetes-with-conjure-up#0)up#0
- <https://kubernetes.io/docs/setup/independent/install-kubeadm/>
- <https://kubernetes.io/docs/setup/independent/create-cluster-kubeadm/>
- <https://kubernetes.io/docs/concepts/cluster-administration/addons/>
- https://kubernetes.io/docs/tasks/access-application[cluster/communicate-containers-same-pod-shared-volume/](https://kubernetes.io/docs/tasks/access-application-cluster/communicate-containers-same-pod-shared-volume/)
- [https://kubernetes.io/docs/tasks/run-application/run-stateless](https://kubernetes.io/docs/tasks/run-application/run-stateless-application-deployment/)application-deployment/
- https://blog.hypriot.com/post/setup-kubernetes-raspberry-pi-cluster/8.
- [https://kubernetes.io/docs/tasks/access-application-cluster/web-ui](https://kubernetes.io/docs/tasks/access-application-cluster/web-ui-dashboard/)dashboard/
- https://kubernetes.io/docs/reference/kubectl/docker-cli-to-kubectl/

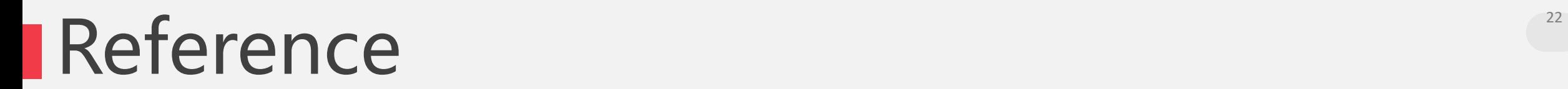

<http://docs.kubernetes.org.cn/312.html> <https://www.ithome.com.tw/news/122908>

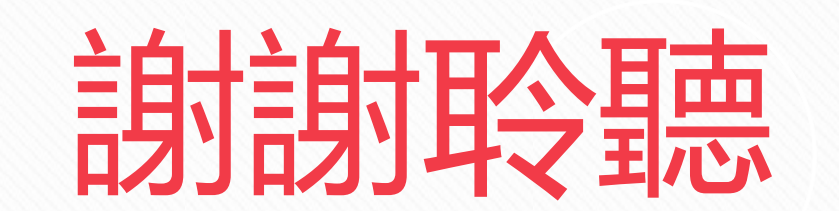

#### THANKS FOR YOUR LISTENING